# KB-SHRxxA シリーズ 簡易取扱説明書 ライブ画面

初期パスワード : 1234

#### ※ 各操作には付属のマウスをご利用下さい。

#### 【 起動・ログイン 】

- ・ AC アダプタ等を接続し、本体背面の電源スイッチを オン にすると、 ビープ音が鳴って本機が起動します。
- ・ ログイン画面が表示されたら、キーボードの文字をクリックしてパスワ ードを入力し、<OK> をクリックします。
- ・ ログイン後、ライブ画面が表示されます。

# 【 シャットダウン シャットダウン 】

- ・ ライブ画面左下の<メニュー>をクリックしま す。
- ・ 表示されるメニューの中から、<シャットダウ ン>をクリックします。
- ・ パスワード入力画面が表示されるので、キ ーボードの文字をクリックして入力し、 OK をクリックします。
- ・ ビープ音が鳴ったら、本体背面の電源スイッ チを オフ にします。

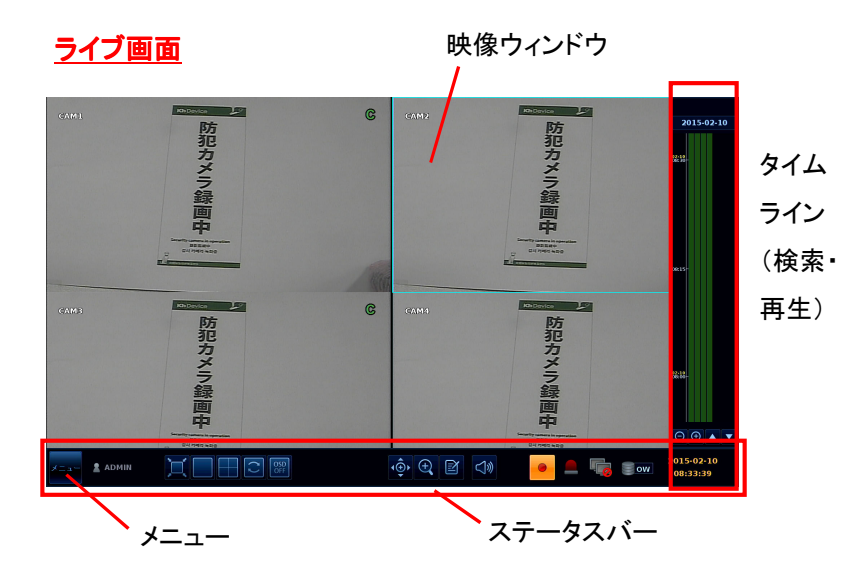

ログイ ADMIN

**7** SPACE SHIFT

 $2 - f -$ ID パスワード  $\overline{4}$ 

### 【 分割モード/シーケンス表示切替 】

ライブ画面下方のステータスバーの分割モードアイコンをクリックし、表示画面を変更します。

1 画面表示 : カメラ 1CH を全体表示します。マウスのダブルクリックでも同様の操作が行えます。 シーケンス表示 : 1CH ずつ一定の時間間隔で自動的に切換えて表示します。 または特殊な画面レイアウトで表示します。 分割画面 : それぞれの分割画面で表示します。

**Kith Dary is** 

# 【 デジタルズーム 】

ライブ画面下方のステータスバーから ● をクリック すると、デジタルズーム画面に入ります。

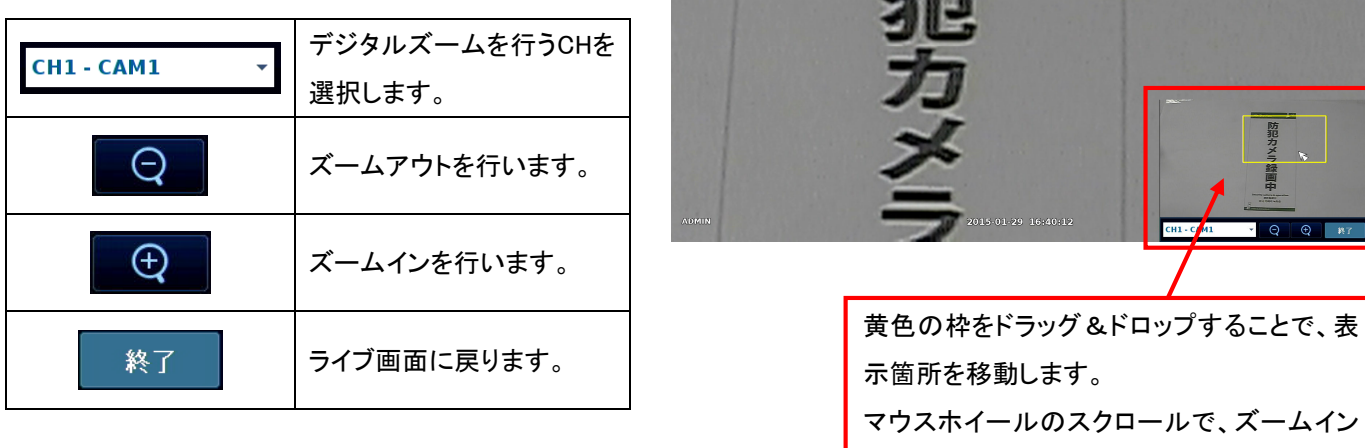

**Kb** Device

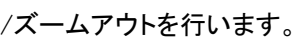

# KB-SHRxxA シリーズ 簡易取扱説明書 <sub>検索・再生</sub>

#### ※ 各操作には付属のマウスをご利用下さい。

#### 【 検索 】

⊖∣

l

- 1.ライブ画面右方にマウスカーソルを移動させ、タイムラインを表示します。
- 2. 画面上の日付をクリックします。 2015-02-10
- 3. カレンダーが表示されるので、映像を見たい日付をクリックします。 (記録映像のある日付は背景が色つきで表示されます。)
- 4.タイムラインから見たい時刻をクリックします。
	- $\bigoplus$ タイムラインを拡大/縮小します。
	- タイムラインを上下にスクロールします。
- 5.タイムライン上で見たい時刻をダブルクリックすると、映像が再生されます。

#### 前の月へ 次の月へ 2015-02-10 2月 2015 月火水木金  $\overline{2}$ 6  $\overline{7}$  $\overline{9}$ 10 11  $12$ 13  $14$  $02 - 10$  $21$ 15 16  $17$ 18 19 20  $22$ 23  $24$ 25 26  $27$ 28 先頭 最後

### 【 再生画面 】

#### 再生画面での操作

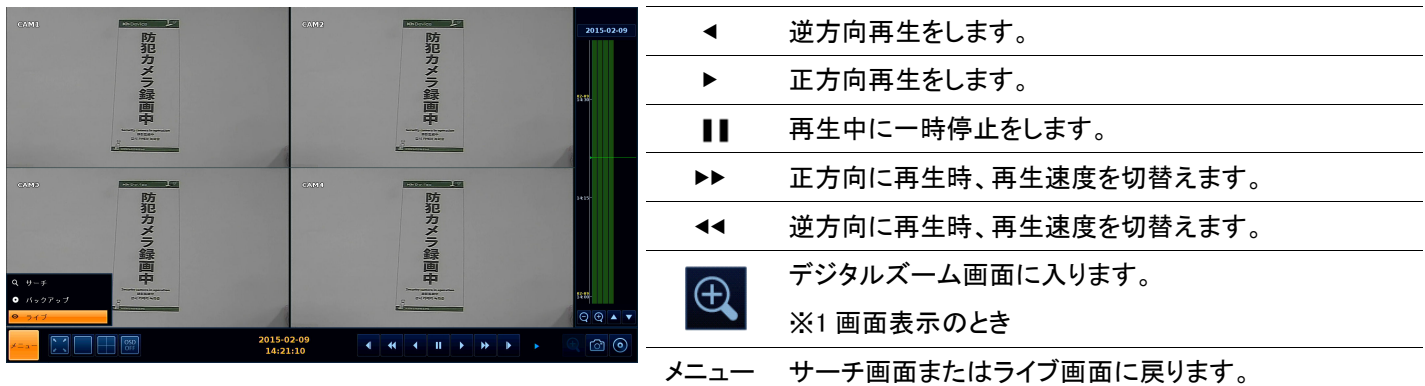

# 【 バックアップ方法(USB メモリ) 】

- 1.本体に USB メモリを挿します。
- 2. タイムライン上でドラッグ&ドロッ プして、バックアップする時間を範 囲選択します。
- 3.右クリックをして、<書出し>をクリッ クします。
- 4.新たにウィンドウが表示されるの で、<タグ名>に任意の名称を入力 します。
- 5.<データ形式>は AVI を選択しま す。
- 6.<バックアップ>をクリックするとバ ックアップを開始します。
- ※ バックアップ実行中は通常操作が行えません。 実行中は USB メモリを抜いたり本体の電源を切ったりしないで下さい。

検索・バックアップ等が終わったら、画面左下の メニュー をクリックして くライブ> を選択し、ライブ画面に戻って下さい。

開始: 2015-02-10 10:19 終了: 2015-02-10 10:23  $H - 7$ 書出 リザーブデータ

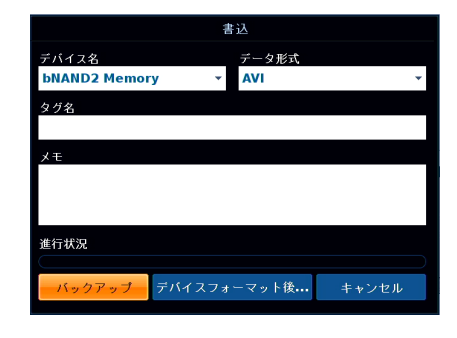

# 【 バックアップ動画の再生 バックアップ動画の再生(PC) 】

PC で専用プレイヤー「BackupPlayer」を使 用して映像を再生します。

- 1. USB メモリまたは CD-ROM 内の
- 「ARCHIVE~」フォルダを開きます。
- 2. 「PLAYER」フォルダを開きます。
- 3. **BackupPlayer.** exe」を起動しま す。
- 4. 画面左下の 图 をクリックして、再

BackupPlayer **BackupPlayer**<br>TODO: BackupPlayer<br>TODO: XXXX

- 生する映像を参照します。
- 5. 「開く」 を選択すると映像が再生され ます。

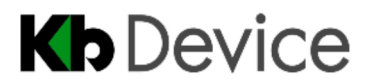